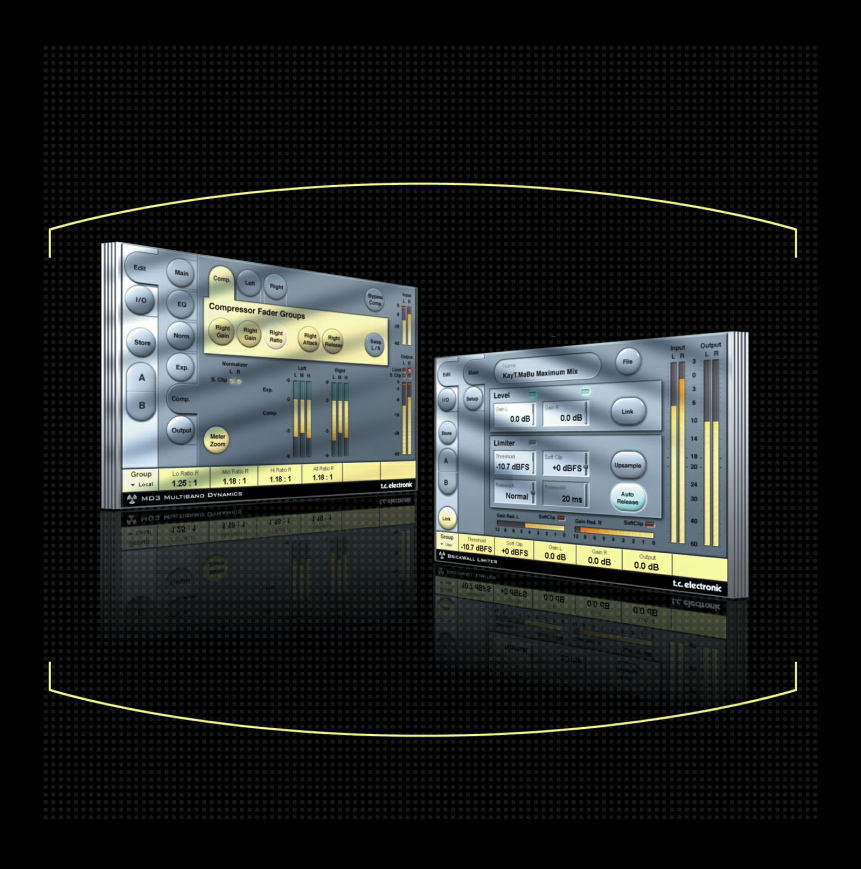

# **MD3 STEREO MASTERING para el POWERCORE**

**MANUAL DE INSTRUCCIONES**

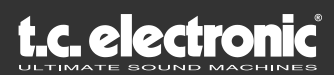

## **TC SUPPORT INTERACTIVE**

La página web del soporte interactivo de TC ha sido diseñada como un centro de información y soporte técnico online. En esta dirección puede encontrar respuestas a problemas técnicos concretos referentes a los productos TC veinticuatro horas al día, siete días a la semana. Todos los problemas resueltos están archivados en una base de datos en la que puede buscar en base al producto, categoría, palabras clave o frase.

Estamos actualizando continuamente la base de datos, por lo que esta página le resultará una enorme fuente de información. Mire la sección Q&A y descubra nuevos aspectos de su producto TC. Si no puede encontrar online la respuesta a su pregunta, tiene la opción de enviar su cuestión a nuestro equipo de soporte técnico, quienes le responderán vía e-mail. El departamento de soporte técnico de TC está continuamente en guardia para ayudarle hasta donde lleguen sus conocimientos.

URL : www.tcsupport.tc

## **SI NECESITA PONERSE EN CONTACTO CON NOSOTROS...**

Alternativamente, también puede ponerse en contacto con el distribuidor de TC Electronic de su zona o enviar una carta a cualquiera de estas direcciones:

#### **Internacional:**

TC ELECTRONIC A/S Customer Support Sindalsvej 34 Risskov DK-8240 Denmark

#### **USA:**

TC Electronic, Inc. 5706 Corsa Ave. Suite 107 Westlake Village, Ca. 91362

www.tcelectronic.com

© BY TC ELECTRONIC A/S 2004. TODOS LOS PRODUCTOS Y NOMBRES DE EMPRESAS SON MARCAS COMERCIALES DE SUS PROPIETARIOS RESPECTIVOS. VST ES UNA MARCA COMERCIAL DE STEINBERG A.G., AUDIO UNITS ES UNA MARCA COMERCIAL DE APPLE, COMPUTER. TODAS LAS ESPECIFICACIONES ESTAN SUJETAS A CAMBIOS SIN PREVIO AVISO. RESERVADOS TODOS LOS DERECHOS. TC ELECTRONIC ES UNA EMPRESA DEL GRUPO TC.

## **INDICE**

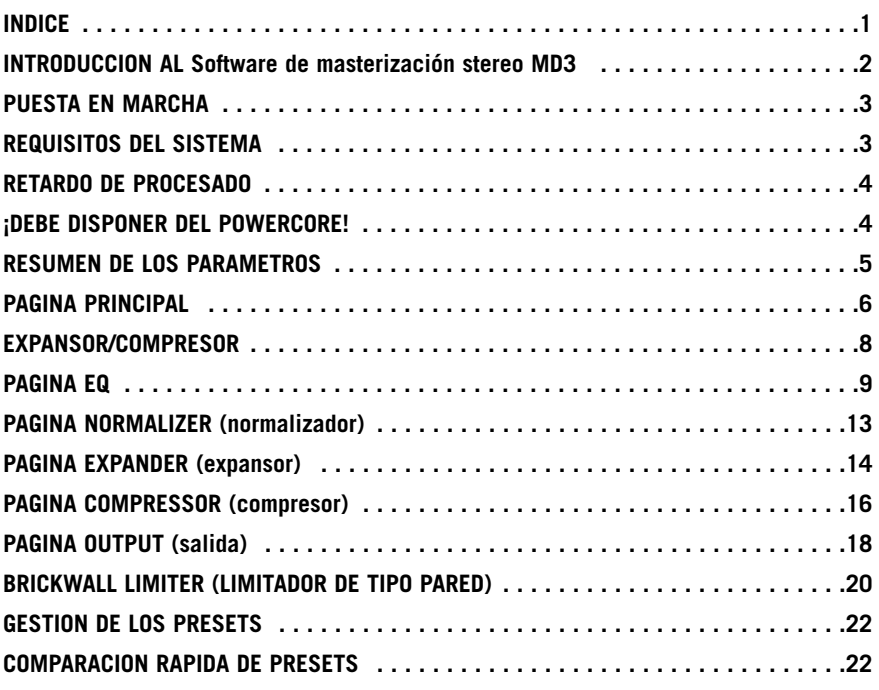

## **Introducción**

TC Electronic se enorgullece de presentar el software stereo MD3 para el PowerCore de TC. Este software incluye tanto nuestro algoritmo de dinamismo multibandas MD3 como el limitador de tipo pared, las herramientas de masterización stereo más precisas de nuestro famoso System 6000.

### **CARACTERISTICAS PRINCIPALES**

- EQ paramétrico de cuatro bandas (posibilidad de mono dual)
- Normalizador
- Expansor/Compresor/Limitador de tres bandas
- Codificación/decodificación MS
- Limitador de tipo pared con precisión de un muestreo

### **MD3**

El plug-in MD3 ofrece tanto procesado dinámico stereo como mono dual en tres bandas de frecuencia. Su ruta de señal cristalina usa procesado a 48 bits.

Puede aplicar ganancia de retoque tanto de forma automática como manual, con lo que puede configurar el algoritmo para hacer cualquier cosa desde una simple limitación a una maximización del nivel.

Con una auténtica estructura de división en cadena lateral, el MD3 es capaz también de ofrecerle compresión/limitación de material mono en dos canales separados, función que no se puede encontrar en otros procesadores dinámicos multibandas.

Puede usar también un retardo de anticipación para mejorar la gestión de los picos en esta unidad y garantizarse de esa forma un funcionamiento con baja distorsión.

Para la masterización, puede pensar en el MD3 como una herramienta de masterización de máximo nivel. Los componentes M y S de una señal stereo pueden ser procesados por separado y puede disponer incluso de un mayor control gracias al Intensificador espectral stereo.

## **Página I/O / Head Room**

En el caso de que esté trabajando con señales muy activas en su aplicación audio, es posible que detecte saturaciones en la entrada del algoritmo MD3 o del limitador de tipo pared. En ese caso le recomendamos que disminuya el nivel de salida del plug-in anterior o que reduzca el nivel de su canal de entrada o envío.

Si aun así no consigue solucionar el problema, puede usar el parámetro headroom que hay en la página I/O de este plug-in, para conseguir un margen adicional. Tenga en cuenta que esto producirá una ligera pérdida en la resolución de bits.

El ajustar este parámetro Head Room a cualquier valor distinto a 0 dB producirá un cambio en dos ganancias: la ganancia nativa de entrada será ajustada para reducir el nivel de señal, mientras que la ganancia en la entrada al algoritmo de 48 bits será ajustada para maquillar en cierta forma esa reducción.

La ventaja de esto es que cualquiera de los parámetros del algoritmo (especialmente los umbrales) afectará a la señal de la misma forma, de forma independiente al ajuste de headroom o margen. La desventaja estriba en que parte de la disminución de bits se pierde en la ruta de 24 bits al algoritmo. Por el otro lado, la misma pérdida debería ocurrir cuando quisiese reducir la señal por medio de un parámetro de nivel de entrada.

## **Puesta en marcha**

## **REQUISITOS DEL SISTEMA**

Este Plug-In requiere que en su sistema disponga de un POWERCORE PCI o POWERCORE FIREWIRE versión 1.9 o posterior.

#### **MAC OS X**

- PowerCore PCI/Element o PowerCore FireWire con versión de sistema 1.9 o posterior
- Procesador G4 o G5 (800 MHz o más rápido)
- 256 MB de RAM (recomendamos 512 MB o más)
- Sistema operativo Mac OS X (10.2.6 o superior)
- Cualquier software de control compatible con VST o AudioUnits
- El sistema debe cumplir con los requisitos de ese programa central
- Conexión a internet para activación de este producto

#### **WINDOWS**

- PowerCore PCI o FireWire con versión de sistema 1.9 o posterior
- Procesador Pentium III 1 GHz o más rápido
- 256 MB de RAM (recomendamos 512 MB o más)
- Sistema operativo Windows XP
- Cualquier software de control compatible con VST
- El sistema debe cumplir con los requisitos de ese programa central
- Conexión a internet para activación de este producto

## **RETARDO DE PROCESADO**

Además del típico retardo de latencia asociado con los plug-ins DSP, el MD3 y el limitador de tipo pared también tienen un retardo de procesado interno que aumentará la latencia. El uso de un gran retardo de anticipación en el MD3 hará que se introduzca también una latencia adicional. La mayoría de programas de control disponen de opciones de compensación automática de retardo de plug-in que le permitirán ajustar automáticamente cualquier latencia. Compruebe en la documentación de su software de control si admite esta compensación de retardo.

## **¡DEBE DISPONER DEL POWERCORE!**

El software de masterización stereo MD3 requiere que en su sistema esté funcionando un dispositivo PowerCore.

#### **SOPORTE DE RUEDA DE DESPLAZAMIENTO**

Si está usando un programa que le permita usar este tipo de ruedas, todos los parámetros del MD3 y del limitador de tipo pared lo aceptarán también tanto en Windows XP como en Mac OS X. Simplemente coloque el ratón sobre un mando y use la rueda de desplazamiento para aumentar/disminuir el valor del parámetro asociado.

#### **GLOBOS DE AYUDA**

Si acaba de empezar con este software de masterización stereo MD3 y quiere saber lo que hace cada uno de sus parámetros, pulse el símbolo de interrogación para activar la función de globos de ayuda. Cuando esté activada, al pasar el ratón por los distintos parámetros podrá ver información acerca de la función de cada uno de ellos. Evidentemente, siempre puede desactivar esto, tan pronto como sepa cómo manejarse.

#### **INDICACION DE DESACTIVADO**

En el caso de que su PowerCore esté demasiado cargado y no quede suficiente procesado para sus DSPs, el plug-in quedará desactivado. Si ocurre esto en algún momento, le recomendamos que elimine el Plug-In de la mezcla.

#### **El grupo de usuario - Tecla de asignación**

Puede agrupar su propio bloque con los parámetros más importantes para usted en un grupo de usuario en la parte inferior del plug-in para un control más rápido y mejor sin tener que ir cambiando de páginas.

El pulsar la tecla "arriba" del selector de grupo de control le da acceso al grupo de usuario. En este grupo puede asignar cualquier parámetro a cualquier campo de control del grupo. El grupo de control de usuario es almacenado con el preset.

- **Pulse la tecla Link.**
- **Elija el campo de control al que quiera enlazar un parámetro, pulsando en el campo.**
- **Pulse el parámetro que quiera enlazar al campo de control elegido.**

## **RESUMEN DE LOS PARAMETROS**

El MD3 es un algoritmo de procesado dinámico de 2 canales y 3 bandas. Este algoritmo contiene lo siguiente:

- Un preciso EQ stereo de cuatro bandas (puede funcionar enlazado o en mono dual)
- Compresión stereo de 3 bandas con cadenas laterales enlazadas o independientes
- Codificación/decodificación MS en la entrada y la salida

El MD3 funcionará con frecuencias de muestreo de hasta 96 kHz

#### **Flujo de señal a través del algoritmo:**

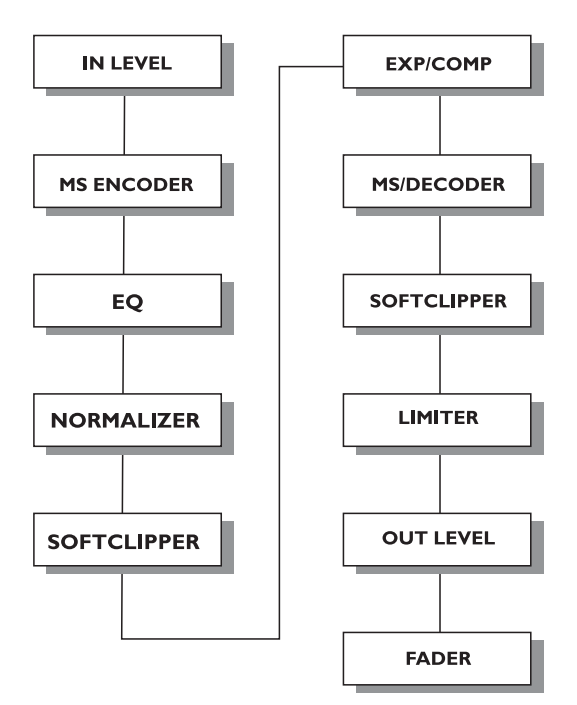

<u>ت</u><br>سا **P A Ñ O L**

### **PAGINA PRINCIPAL**

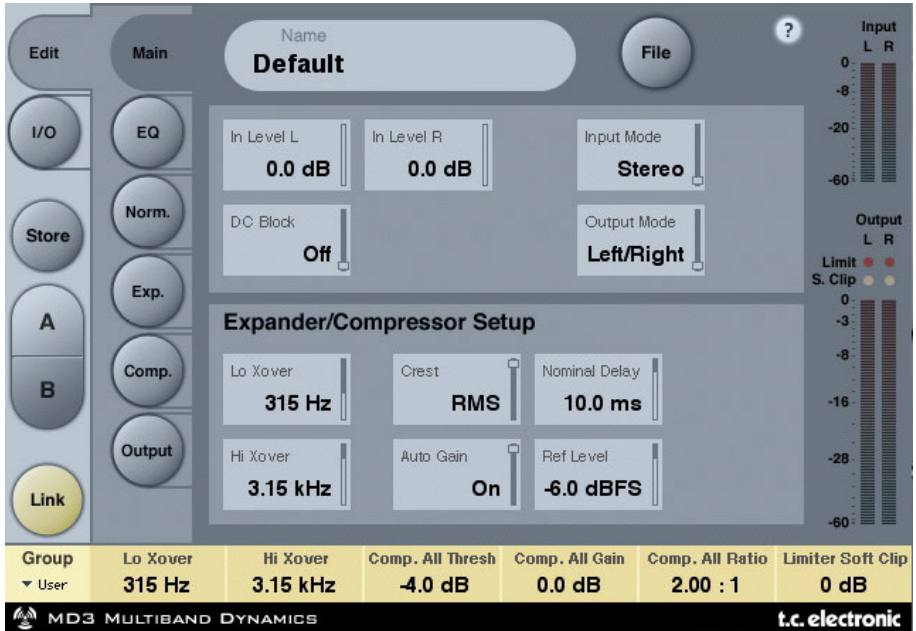

#### **Inlevel L e Inlevel R (nivel de entrada izquierda y derecha)**

Rango: Off a 0 dB

<-40 dB: en pasos de 3 dB >-40 dB en pasos de 0.5 dB

Le permiten ajustar el nivel de entrada para los dos canales de entrada

#### **Input Mode (modo de entrada)**

Rango: Stereo, Dual Mono, MS Linked, MS Unlink. Elige el modo de entrada.

#### Stereo

En este modo la sección de expansor/compresor del algoritmo usa una cadena lateral común para los canales izquierdo y derecho y la sección EQ está enlazada. Tenga en cuenta que cuando cambie a este modo desde p.e. el modo Mono dual los ajustes de EQ del canal izquierdo serán copiados en el canal derecho.

#### Dual Mono

En el modo Mono dual la sección de expansor/compresor del algoritmo usa cadenas laterales independientes para el canal izquierdo y el derecho y puede manejarlos de forma individual.

#### Linked

En el modo de enlace MS el codificador MS se activa y la sección de compresor/ expansor del algoritmo usa una cadena lateral común para ambos canales. El EQ no está enlazado.

#### MS Unlinked

En este modo el codificador MS está activado y la sección de expansor/compresor del algoritmo usa cadenas laterales separadas para los canales izquierdo y derecho. El EQ no está enlazado.

NOTA: Cuando procese una señal mono, solo estará activo el canal izquierdo del algoritmo.

#### **Output Mode (modo de salida)**

Rango : Left/Right, MS Left/Right : Salida directa (izquierdo/derecho) sin descodificación MS. MS : Descodificación MS antes de la sección de limitador.

#### **DC block (bloque DC)**

Rango: Off, On Esto es un filtro de corte de graves usado para eliminar el potencial ruido DC a 2 Hz.

### **CONFIGURACION DE EXPANSOR/COMPRESOR**

#### **Lo Xover (crossover de graves)**

Rango: Off, 25, 32, 40, 50, 63, 80Hz ......... 16kHz Ajusta la frecuencia de Cross-over o separación entre las bandas grave y media del expansor/compresor para los dos canales.

#### **Hi Xover (crossover de agudos)**

Rango: Off, 25, 32, 40, 50, 63, 80Hz ......... 16kHz Ajusta la frecuencia de Cross-over entre las bandas media y de agudos del expansor y compresor para los dos canales.

NOTA : El valor Lo Xover no puede ser superior al valor de Hi Xover.

#### **Crest (cresta)**

Rango: Peak, 6, 10, 12, 14, 16, 20, 24, RMS

Elige el método de compresión entre RMS y PEAK para las tres bandas. Los pasos en dB entre RMS y Peak son la cantidad de dBs necesarios para que un valor de pico anule la medición RMS y pueda ser percibido como un ajuste de umbral.

#### Ejemplo:

Si ajusta este parámetro a 6 dB, el compresor responderá a valores RMS y a picos 6 dB por encima del valor RMS activo.

#### **Auto Gain (ganancia automática)**

Rango: Off/On

Activa o desactiva la ganancia de retoque automática para las bandas del compresor. Cuando lo ajuste a ON, la ganancia de cada banda será ajustada de acuerdo a los valores de umbral y ratio. Cuando el valor sea OFF, no se realizará ningún ajuste de ganancia automática.

#### **Nominal Delay (retardo nominal)**

Rango: 0 a 15ms

<2 ms en pasos de 0.1 ms >2 ms en pasos de 0.5 ms

Ajusta el retardo nominal de la señal en comparación con la señal de la cadena lateral. Esto también se conoce como "retardo de anticipación" y permite a la sección de compresor responder mejor a la señal entrante, dando lugar por tanto a una compresión más precisa.

#### **Reference Level (nivel de referencia)**

Rango: -24 a 0 dBFS en pasos de 0.5 dB Este parámetro ajusta el nivel de referencia en el algoritmo. Este es el nivel al que los parámetros de umbral del compresor comenzarán a funcionar cuando los ajuste a 0 dB.

## **Página EQ**

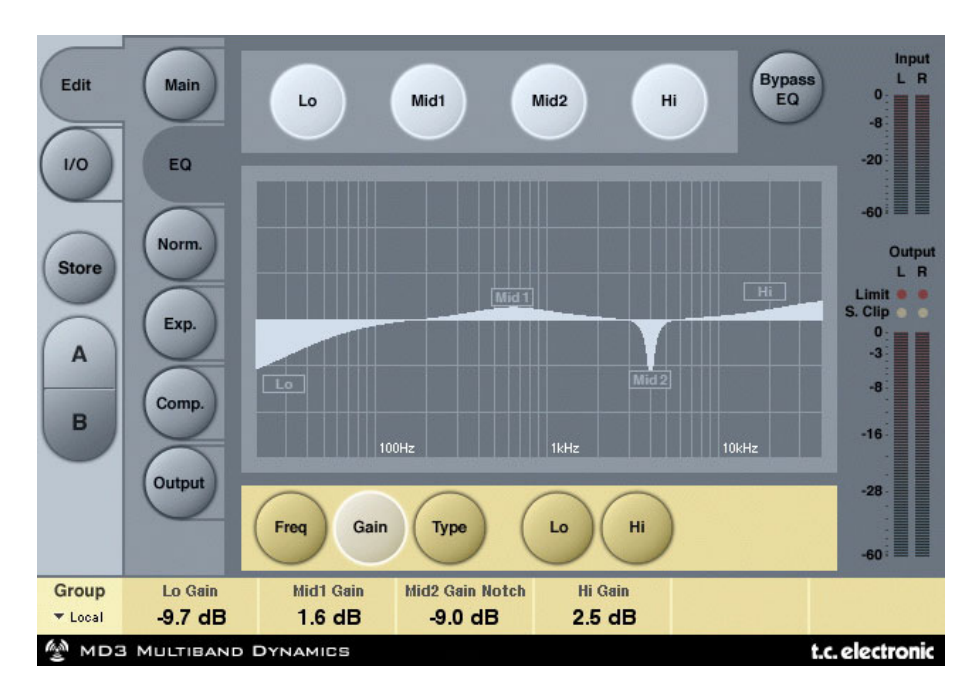

## **INTRODUCCION**

Este EQ digital le ofrece un ecualizador paramétrico de cuatro bandas con filtros pasa altos y bajos conmutables entre los modos de muesca, paramétrico, estantería y corte. El filtro de muesca de tipo pico tiene un rango que llega a 0.01 octava y los filtros de estantería tienen una pendiente variable, con un rango que va desde los suaves 3 a 6 dB/octava a los 9 a 12 dB/octava. Los filtros de corte son conmutables entre los tipos de máxima amplitud plana de 12 dB/octava (Butterworth) o de retardo de grupo plano (Bessel). El EQ paramétrico le ofrece un comportamiento de anchura de banda natural y bien definido en todos los valores de ganancia y amplitud:

### **FUNCIONAMIENTO BASICO**

- Pulse las teclas Lo, Mid1, Mid2 y Hi para activar/desactivar las bandas de EQ.
- Elija Freq, Gain, Type o Lo/Hi para acceder a esos cuatro parámetros en cada una de las bandas individuales.
- Pulse Bypass EQ para anular las cuatro bandas.

### **SELECTOR DE TIPO**

• Pulse Type y use los faders 1-4 para elegir los tipos de filtros.

Para los filtros Lo y Hi elija entre estos tipos de filtros: Parametric, Notch, Shelve y Cut.

Para los filtros Mid 1 y Mid 2 elija entre estos otros tipos: Parametric y Notch.

#### **Filtro Parametric (paramétrico) - tipo amplio**

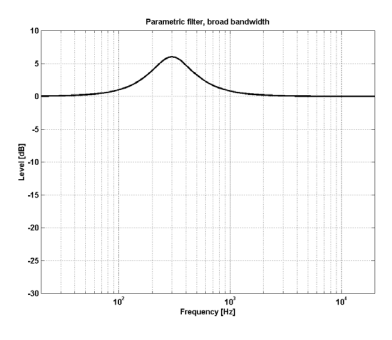

#### **Filtro Shelving (estantería)**

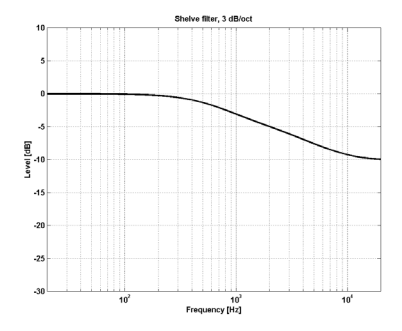

#### **Filtro Notch (muesca) - Tipo estrecho**

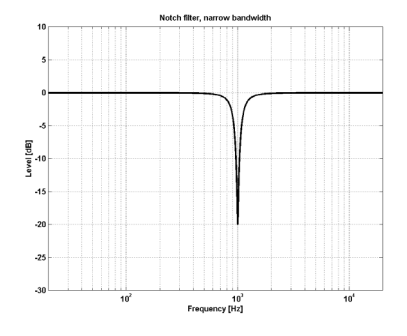

**Filtro Cut (corte) - tipo Bessel**

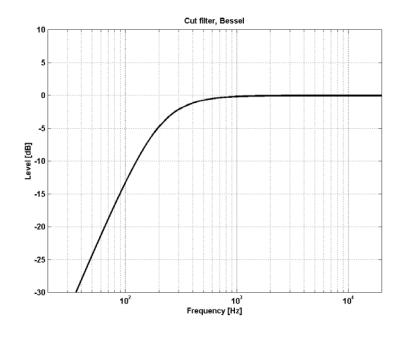

**Filtro Cut (corte) - tipo Butterworth**

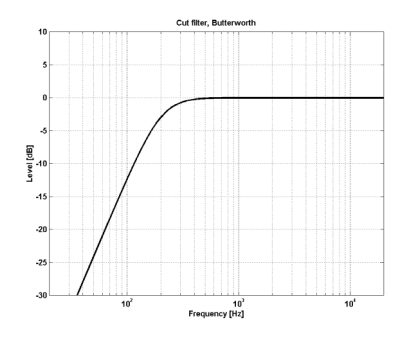

#### **Freq (frecuencia)**

Pulse Freq y use los Faders 1 a 4 para ajustar la frecuencia para cada una de las cuatro bandas.

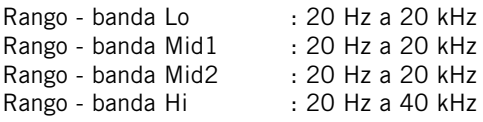

#### **Gain (ganancia)**

Pulse aquí y use los Faders 1 - 4 para ajustar la ganancia para cada banda del EQ.

Rango para los tipos Parametric, Shelve y Cut:

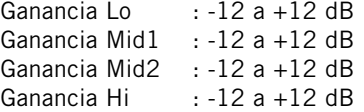

#### Rango para el filtro de tipo Notch:

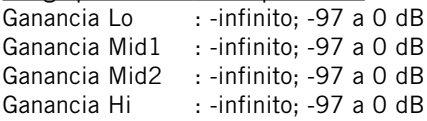

## **TIPO**

 $BW = ancho$  de banda

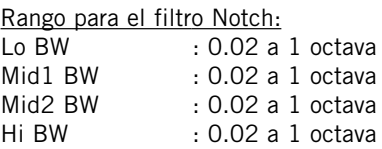

#### Rango para el filtro Parametric:

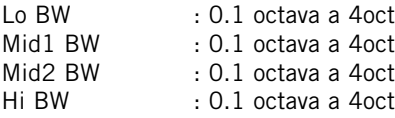

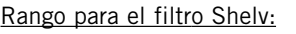

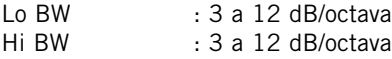

#### Rango para el filtro Cut:<br>Lo BW : Besse Lo BW : Bessel o Butterworth<br>Hi BW : Bessel o Butterworth : Bessel o Butterworth

#### Ancho de banda/Q - Clave de valores:

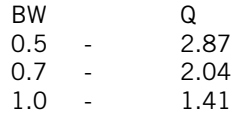

## **Normalizer (normalizador)**

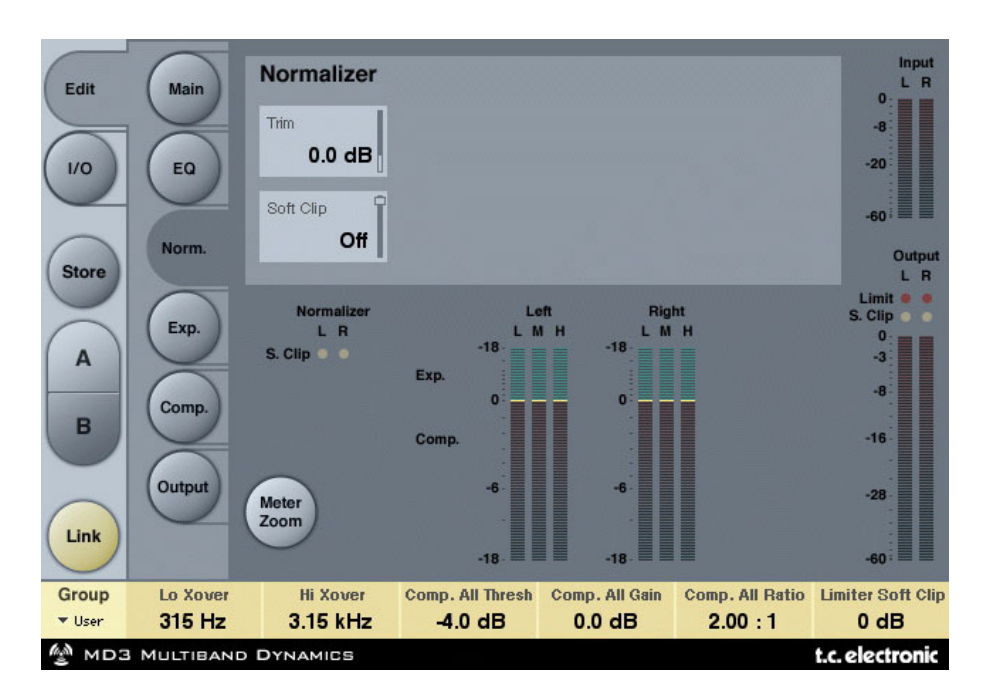

Cuando usemos la sección EQ (que está situada justo antes del normalizador) es posible que la ganancia aumente o disminuya. El normalizador se usa para optimizar la ganancia antes de que llegue a la sección de expansor/compresor.

#### **Trim Left y Trim Right (retoque izquierdo y derecho)**

Rango: -6 a +18 dB en pasos de 0.1 dB

Parámetro de nivel entre la sección de EQ y de expansor/compresor. Cuando ajuste el modo de entrada a stereo, los parámetros serán enlazados.

#### **Soft clip (saturación suave)**

Rango: +5 dB; Off Esto está situado entre el normalizador y la sección de expansor/compresor. Si activa este saturador suave podrá reducir posibles desbordamientos potenciales.

## **Expander (expansor)**

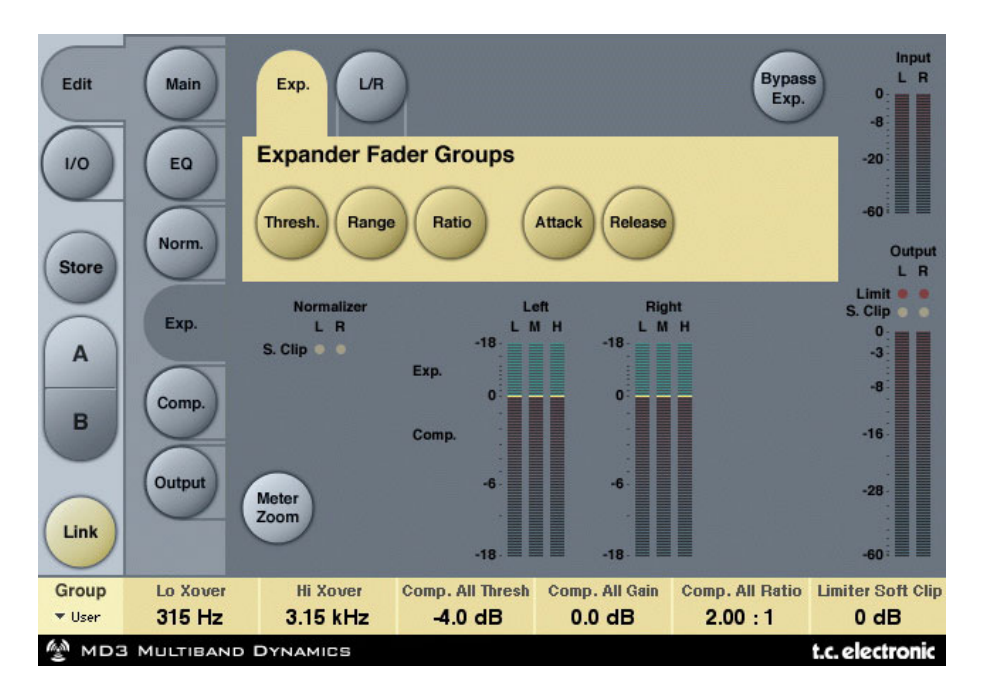

El pulsar las teclas Threshold, Rango, Ratio, Attack y Release asignará de forma inmediata los valores Lo, Mid, Hi y Master para estos parámetros a los faders 1-4. Pulse la tecla L/R para ver todos los parámetros a la vez.

#### **Parámetros Threshold (umbral)**

Rango: -50 a 0 dB (en pasos de 0.5 dB)

Cuando la señal caiga por debajo del valor ajustado para este umbral, el expansor será activado.

#### **Range (rango)**

Rango: -40 a 0 dB en pasos de 0.5 dB

Este parámetro ajusta la máxima atenuación en relación al valor de nivel de referencia ajustado.

Ejemplo: Con un valor para Ref Level de -6 dB y este parámetro ajustado a -10, la máxima atenuación podrá ser de -16 dB.

#### **Parámetros Ratio (relación)**

Rango: Off a Infinito Esto es el ratio o relación de la reducción de ganancia.

Ejemplo: Si la señal cae 1 dB por debajo del umbral con un ratio ajustado a 1:3 la atenuación será entonces de 3 dB.

#### **Attack (ataque)**

Rango: 0.3 a 100 ms (Exponencial)

Este tiempo de ataque es el tiempo que usa el expansor para liberar su reducción de ganancia cuando la señal de entrada pasa por encima del punto de umbral fijado.

#### **Release (salida)**

Rango: 20 ms a 7 seg. (Exponencial)

Este es el tiempo que usa el expansor en conseguir la atenuación especificada por el parámetro ratio cuando la señal cae por debajo del punto de umbral fijado.

#### **Meter Zoom (zoom de medición)**

Pulse aquí para ampliar el rango de los medidores de reducción de ganancia.

#### **L/R (izquierda/derecha)**

Pulse aquí para ver todos los parámetros del algoritmo a la vez.

## **Página Compressor (compresor)**

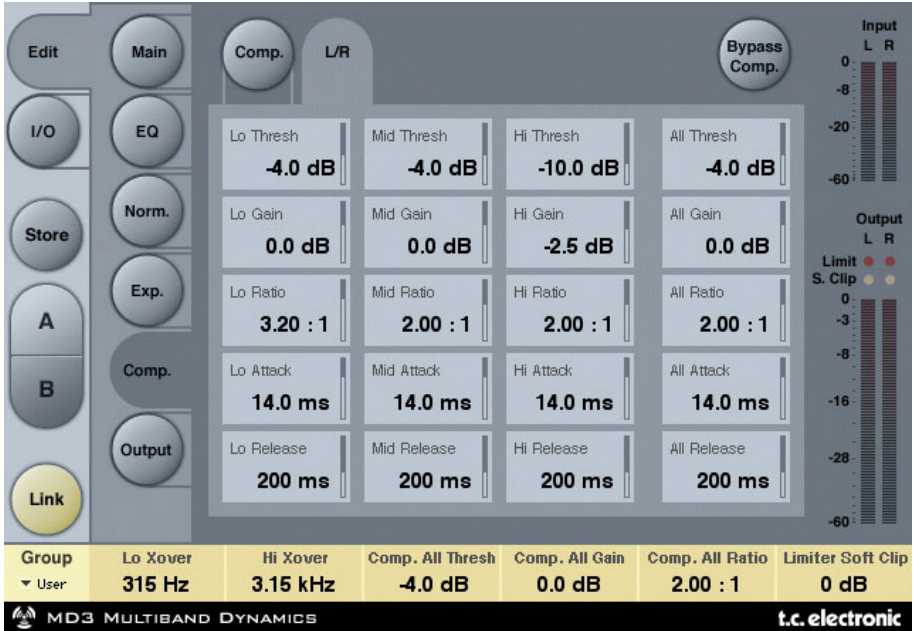

El pulsar las teclas Threshold, Rango, Ratio, Attack y Release asignará inmediatamente los valores Lo, Mid, Hi y Master para estos parámetros a los faders 1 a 4. Pulse la tecla L/R para ver todos los parámetros a la vez.

#### **Threshold (umbral)**

Rango: -25 a 20 dB (en pasos de 0.5 dB) Este umbral está relacionado con el ajuste de nivel de referencia.

Explicación general - cuando la señal de entrada sobrepase el valor de umbral ajustado, el compresor empezará a reducir el contenido dinámico de la señal de acuerdo al valor de ratio ajustado.

#### **Gain (ganancia)**

Rango: Off, -18 a 12 dB en pasos de 0.5 dB. Ganancia de retoque manual para cada banda de compresión.

Mientras que el control Auto Gain de la página principal compensa la reducción de ganancia total producida por el compresor, los controles Gain de las páginas de compresor se usan como controles de ganancia adicionales para su aplicación sobre cada una de las bandas.

#### **Ratio (relación)**

Rango: Off a Infinito Especifica el ratio o relación de compresión aplicada.

Ejemplo: Con un valor de ratio de 2:1 el compresor reducirá cada 2 dB por encima del punto de umbral a solo 1 dB.

#### **Attack (ataque)**

Rango: 0.3 a 100 ms Este es el tiempo que usa el compresor para conseguir la reducción de ganancia especificada por el parámetro Ratio.

Ejemplo: Si la señal de entrada aumenta en 4 dB por encima del umbral ajustado con un valor de ratio de 2:1 y este tiempo de ataque ajustado a 20 ms, el compresor usará 20 ms en llegar a una reducción de ganancia de 2 dB.

#### **Release (salida)**

Rango: 20 ms a 7 seg.

Tiempo de caída. Es el tiempo que tarda el compresor en dejar de aplicar o liberar la atenuación de la señal.

#### **Meter Zoom (zoom de medidor)**

Pulse en él para ampliar el rango de los medidores de reducción de ganancia.

#### **L/R (izquierda/derecha)**

Pulse aquí para ver todos los parámetros del algoritmo a la vez.

## **Página Output (salida)**

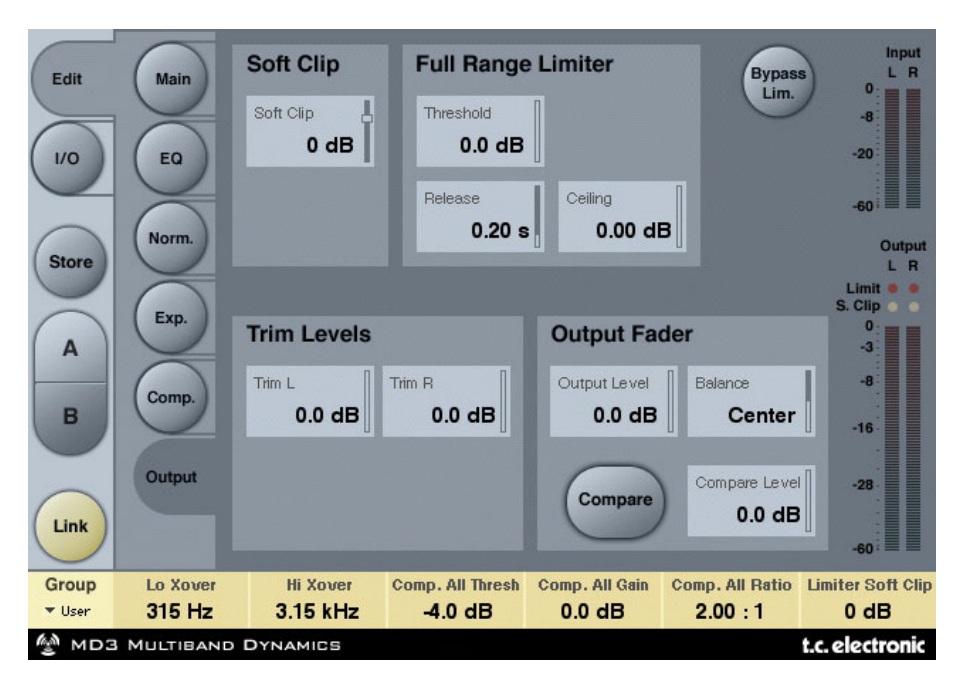

### **FULL RANGE LIMITER (LIMITADOR DE RANGO COMPLETO)**

#### **Soft clip (saturación suave)**

Rango: -6 a 0 dB en pasos de 1-dB; +3 dB; off. Saturador suave que está detrás del compresor. El umbral está relacionado a 0 dBFS - no al nivel de referencia.

#### **Threshold (umbral)**

El umbral está relacionado a 0 dBFS - no al nivel de referencia. Rango: -12 a +3 dB

 $-6a + 3$  en incrementos de 0.1 dB -12 a -6 en incrementos de 0.5 dB

#### **Release (salida)**

Rango: 20 ms a 7 seg. Tiempo de liberación o salida para el limitador.

#### **Ceiling (techo)**

Rango: 0 a -0,10 dB en pasos de 0.01 dB. Ajuste de parámetro preciso para el techo del limitador.

Este parámetro hace que la señal de salida no pueda sobrepasar en ningún momento el valor de umbral ajustado. Puede usarlo para "ocultar" sobrecargas a los dispositivos siguientes, si bien esto no eliminará la distorsión asociada con esa sobrecarga.

### **TRIM LEVELS (NIVELES DE RETOQUE)**

#### **Trim L (retoque Izquierda)**

Rango: 0 a -12 dB en pasos de 0.1 dB Retoque de nivel de salida de canal izquierdo detrás del parámetro de modo de salida (MS) y del compresor y antes de la sección de limitador.

#### **Trim R (retoque derecha)**

Rango: 0 a -12 dB en pasos de 0.1 dB Retoque de nivel de salida de canal derecho detrás del parámetro de modo de salida (MS) y del compresor y antes de la sección de limitador.

#### **Output Fader (fader de salida)**

Rango: Off a 0 dB (<-40dB: en pasos de 3 dB, >-40 en pasos de 0.5 dB) Fader para ambas salidas.

#### **Balance**

Rango: -6 dBL a -6 dBR Cambia el balance de salida entre el canal izquierdo y el derecho.

#### **Tecla COMPARE**

Debido a diferencias en el nivel, a veces las comparaciones entre la señal "dentro del circuito" y "fuera del circuito" son difíciles de hacer usando la tecla BYPASS. Para compensar esas diferencias use el parámetro siguiente.

Pulse esta tecla para activar la función de comparación.

#### **Compare Level (nivel de comparación)**

Rango: -20 a 0 dB

#### **Bypass Lim. (bypass de limitador)**

Pulse aquí para anular la sección de limitador.

## **BRICKWALL LIMITER (LIMITADOR DE TIPO PARED)**

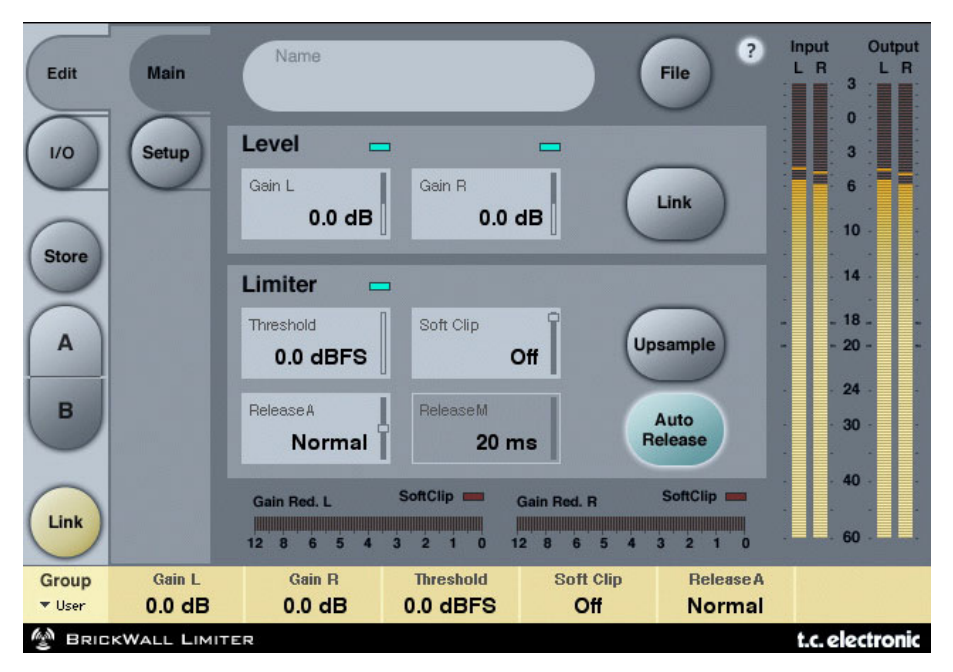

## **INTRODUCCION**

Este limitador BrickWall no puede evitar que se produzca la destrucción del rango dinámico en las fases iniciales del proceso de producción, pero puede hacerse cargo de las señales que sabemos que producirían distorsión en los reproductores de CD ordinarios, procesadores de radio o codificadores de reducción de datos.

#### **Precisión en nivel y tiempo**

El limitador de tipo pared funciona con una precisión ampliada tanto en el nivel (48 bits en todo) como en el tiempo (sobremuestreo 5x). Siempre se usan cálculos de doble precisión, y puede activar o desactivar una super-precisión en la temporización del limitador por medio de la tecla Upsample.

Los medidores de nivel siempre son de máxima precisión de cara a identificar picos de intermuestreos y 0 dBFS+ en las entradas y en las salidas. La escala del medidor ha sido ampliada hasta +3 dBFS dado que los niveles excesivos habitualmente quedan entre los 0 y +3 dBFS, y la mayoría de aparatos no profesionales dan lugar a fuertes distorsiones a +0.5 dBFS.

Le recomendamos que use nuestro limitador BrickWall en el modo Upsample. No obstante, si quiere simplemente limitar la señal en base a valores de muestreo como en un limitador digital normal, esta función puede ser desactivada. Cuando la desactive, el limitador no protegerá la unidad contra picos 0 dBFS+.

#### **Constante de tiempo del limitador**

El limitador emplea constantes de tiempo adaptables para combatir la distorsión en las bajas frecuencias conservando una adopción rápida de los picos ocasionales. Puede ajustar un tiempo de salida manual si la tecla Auto Release está en OFF. Le recomendamos que use el ajuste Auto con Release ajustado a Default. Si tiene problemas con la recuperación y la potencia, mueva el valor de Release hacia Fast. El procesado de material muy sensible puede sonar mejor con los valores de este Release colocados más en la dirección Slow.

#### **Absoluta transparencia de bits**

Siempre que el limitador de tipo pared no está atenuando la señal, esta pasa sin verse afectada en forma alguna, transparente hasta el último bit. En consecuencia, puede usar este limitador para eliminar los picos 0 dBFS+ sobre material ya masterizado y en el que haya aplicado un dither. Cuando el limitador es totalmente transparente en bits, se ilumina un indicador verde al lado del control Threshold.

Los controles de ganancia de entrada y salida le ofrecen incrementos de 0.1 dB, pero saltan a cambios de bit en los valores 0, 6, 12, 18 y 24 dB. Cuando elija un cambio de bits, se iluminará un indicador verde en la pantalla. La transparencia de bits de la entrada a la salida se consigue cuando la ganancia de entrada y el fader de salida llegan a esos valores y suman 0 dB, p.e. Entrada/Salida 0/0 dB, -6/+6 dB, -12/+12 dB etc.

#### **Transparencia de patrón de bits**

Cuando en la entrada y la salida use solo ajustes de ganancia de cambio de bits, los patrones de bits quedarán inalterados a lo largo del algoritmo, pero podrá cambiarlos hacia arriba (en el sentido MSB) o abajo (en el sentido LSB) como quiera. Por ejemplo, Entrada/Salida +6/0 (uno arriba), 0/-12 (dos abajo).

#### **Enlace**

Los dos canales del limitador pueden ser usados de forma independiente o enlazados. Si va a realizar una limitación profunda sobre un material stereo, debería considerar la opción del enlace para evitar cambios de imagen I/D. Si solo va a usar una limitación suave y de forma ocasional, es posible que consiga los mejores resultados con un funcionamiento no enlazado, incluso sobre el material stereo.

## **GESTION DE LOS PRESETS**

La sencilla arquitectura de presets de TC con base en ficheros hace que el proceso de archivo y gestión de los presets sea muy simple. Esto le permite organizar sus presets de la manera que le resulte más cómoda para su forma de trabajar, así como intercambiar presets con otros usuarios sin que importe la plataforma o aplicación que usen. Los presets son almacenados como archivos independientes en su disco duro. Una vez que un preset es grabado en la ubicación por defecto, aparece de forma automática en el menú 'File' cada vez que usa el Plug-In. Los archivos pueden ser organizados en subcarpetas, lo que le permite eliminar, redistribuir o crear sus propias subcarpetas que se adapten a sus necesidades.

NOTA: ¡Las carpetas no aparecerán en el menú Preset File hasta que no contengan como mínimo un preset!

#### **MENU PRESET FILE**

Cuando pulse el botón 'File' se abrirá el menú de archivo del Plug-In. Dentro de este menú dispone de las siguientes opciones:

#### **CARGA DE UN PRESET**

Al elegir 'Load', podrá desplazarse por cualquier carpeta del sistema a la que tenga acceso, incluyendo las carpetas de archivos compartidos. Por defecto, los presets serán cargados desde la ubicación por defecto de los presets del MD3 y Limitador BrickWall. Solo aquellos presets que estén situados en la ubicación de archivos por defecto aparecerán en el menú desplegable de presets del MD3 y Limitador BrickWall.

#### **ASIGNACION DE NOMBRE A UN PRESET**

- Haga doble clic en el campo del nombre del preset
- Teclee el nuevo nombre que quiera asignar
- Pulse Enter

#### **GRABACION DE UN PRESET**

Cuando elija 'Save' podrá grabar su preset en cualquier carpeta del sistema a la que tenga acceso, incluyendo las carpetas de archivos compartidos. Por defecto, los presets serán almacenados en la ubicación por defecto para los presets del MD3 y Limitador BrickWall.

### **COMPARACION RAPIDA DE PRESETS**

La función 'A / B' del MD3 y Limitador BrickWall le permite realizar una comparación rápida de dos configuraciones diferentes.

Elija 'Store' y después 'A' o 'B' para almacenar una configuración en la memoria 'A' o 'B'. Una vez que haya grabado datos en ambas configuraciones, simplemente elija 'A' o 'B' para realizar una comparación de forma instantánea entre los dos ajustes. Esta función solo ha sido pensada para realizar comparaciones rápidas, por lo que sus ajustes se PERDERAN cuando cierre el Plug-In! Si quiere guardar ese preset, lo que debe hacer es almacenarlo!

#### **UBICACIONES DE PRESETS POR DEFECTO:**

Las ubicaciones siguientes le describen donde puede encontrar los presets del MD3 y Limitador BrickWall, que son almacenados en una carpeta o directorio único para cada plug-in:

#### **MAC OS X**

Los archivos son almacenados en su carpeta de usuario:

 $\sim \Delta$  Biblioteca \ Soporte de las aplicaciones \ TC Electronic \Presets\MD3 Multiband Dynamics

- ~ \ Biblioteca \ Soporte de las aplicaciones \ TC Electronic \Presets\BrickWall Limiter
- $\sim$   $\backslash$  Hace referencia a la carpeta de usuario: Usuarios  $\backslash$  "Su nombre"

#### **WINDOWS**

Los ficheros son almacenados en el disco duro donde esté instalado el sistema Windows.

- ~ \ TCWorks \ PowerCore \ TC Electronic \Presets\ MD3 Multiband Dynamics
- ~ \ TCWorks \ PowerCore\ TC Electronic \Presets \BrickWall Limiter
- $\sim$   $\backslash$  Hace referencia a la ruta para su disco duro de sistema  $\backslash$  Archivos de programas
- Para eliminar un fichero, símplemente llévelo a la "papelera".
- Para crear una nueva subcarpeta que aparezca en el menú del Plug-In, simplemente cree una nueva carpeta en la carpeta del Plug-In que está dentro de la carpeta PRESETS de la ubicación por defecto de presets del MD3 y Limitador BrickWall.

NOTA: ¡Una carpeta no aparecerá en el menú de ficheros preset hasta que no haya al menos un preset dentro de ella!.